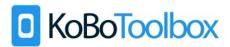

## **Quick Start Overview**

Here's how to quickly get started with a **new form**, deploy it as a **survey project**, and **start collecting data** in the field.

## Sign up and first login

Visit <a href="https://kf.kobotoolbox.org">https://kf.kobotoolbox.org</a> to create a new account. If you work for a humanitarian organization, please sign up at <a href="https://kobo.humanitarianresponse.info">https://kobo.humanitarianresponse.info</a> instead. After activating your account through the emailed link, you can log in to access your account.

## Create your first form

1. Create your first form by clicking on New, then choose New Form.

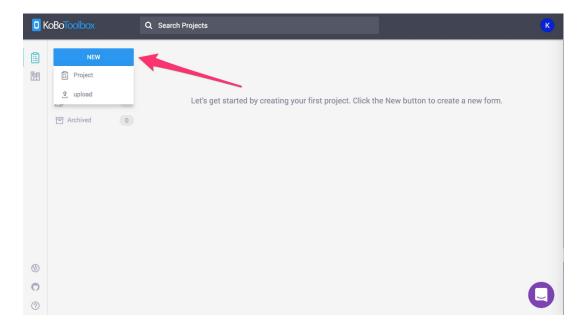

2. Click on the + button to add your first question.

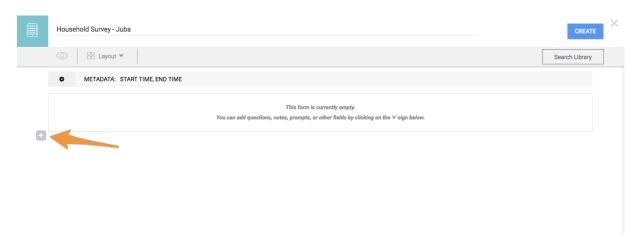

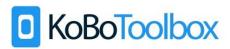

3. After typing in the question label, click Add Question and choose a response type

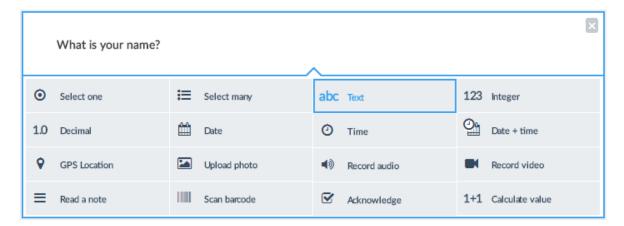

- 4. You can give your form a name by changing the default 'New form' text on top.
- 5. To add skip logic to a question, click on a questions settings and go to the Skip Logic section.

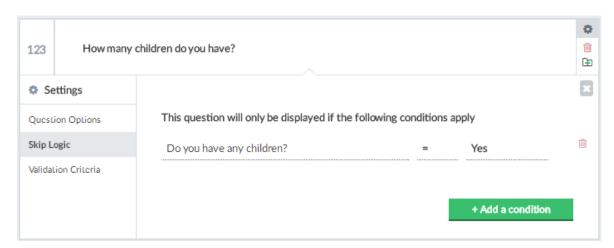

See <u>here</u> for an overview of all form builder functions.

- 6. Click Preview Form to quickly view your questions and test skip logic.
- 7. To save the form click the Create/Save button, then 'X' to close the form.

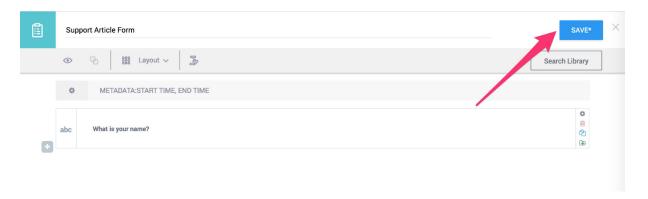

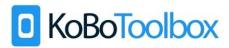

8. To start collecting data you need to first deploy your draft form as a new data collection project.

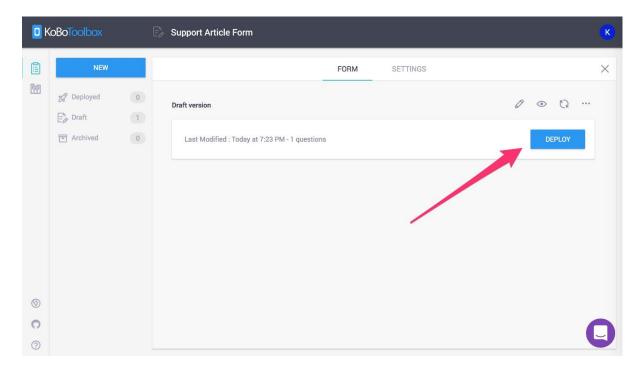

9. You're ready to collect data! You can enter data in the browser on any device (computer, iPhone, Android) or use our Android application KoBoCollect.

Source: <a href="http://help.kobotoolbox.org/getting-started/getting-started/quick-start-overview">http://help.kobotoolbox.org/getting-started/getting-started/quick-start-overview</a>
Written by Emily Ferguson